## 「ホームページが適切に表示されない場合の対応方法」

京都みらいネット事務局

Internet Explorer 8~11 を使用して CMS(NetCommons)サイトを閲覧する際に、記事が正しく表示されないこと があります。また、ログインができないことや、記事の投稿や編集ができないことがあります。 ※特に Internet Explorer 11 使用時によく起こります。 ※Internet Explorer 以外のブラウザでは、この件についての問題は発生しません。

このような場合は、Internet Explorer の「互換表示」を有効にすると不具合が解消されます。 次に手順を記しますので、お試しください。

## 1 Internet Explorer 8~10の場合 1)閲覧したい学校(教育機関)ホームページにアクセスする。 2)ウィンドウ上部のアドレスバーにある互換表示アイコンをクリックし、灰色のアイコンを青色にする。 pe.jp/mirainet/cms/?page\_id=23 の、図し @ CMS - みらいネット  $\times$ **〝互換表示アイコン** に入り(A) ツール(I) ヘルプ(H) ※参考ホームページ 「IE9/IE10 で Web ページの表示が乱れるときの対策(互換表示機能を使う)」

<http://www.atmarkit.co.jp/ait/articles/1304/12/news095.html>

2 Internet Explorer 11 の場合

Ξ

1)閲覧したい学校(教育機関)ホームページにアクセスする。 2)ウィンドウ上部の歯車アイコンをクリックして、メニューを表示させる。

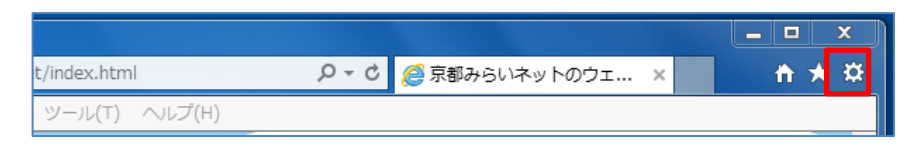

3)メニューから[互換表示設定]をクリックして、互換表示設定ウィンドウを表示させる。

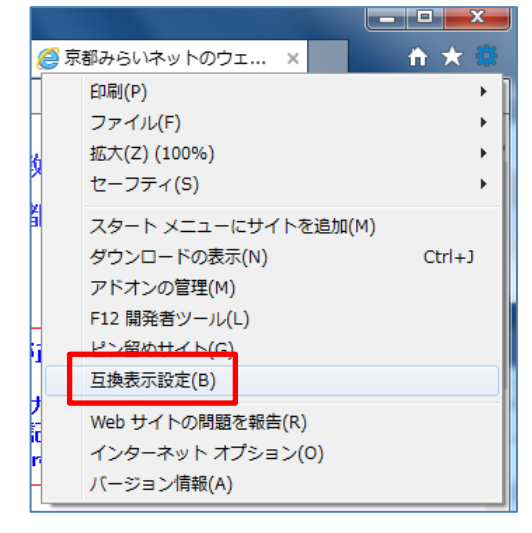

4)追加する Web サイト欄に「kyoto-be.ne.jp」と表示されていることを確認して、[追加]をクリックする。

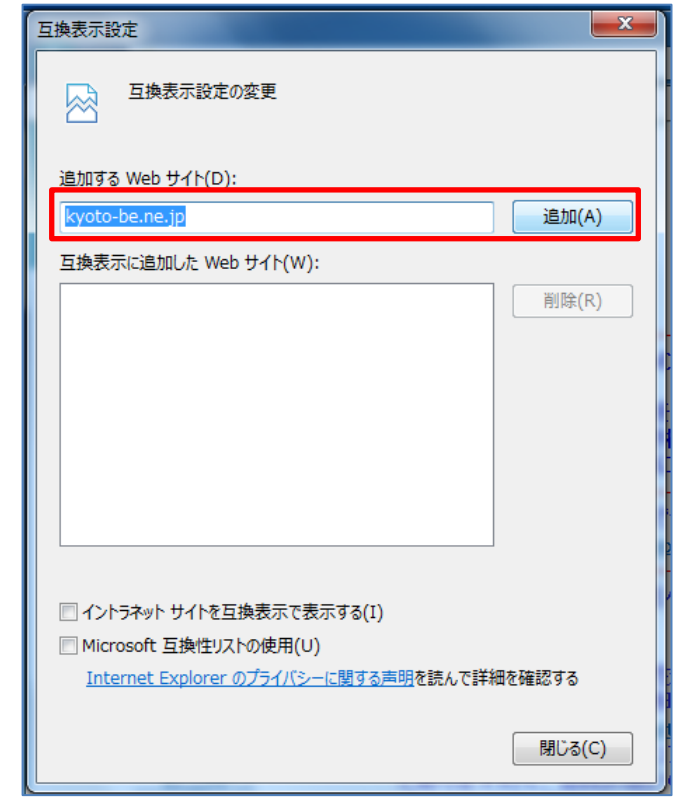

5)互換表示に追加した Web サイト欄に「kyoto-be.ne.jp」と表示されていることを確認する。

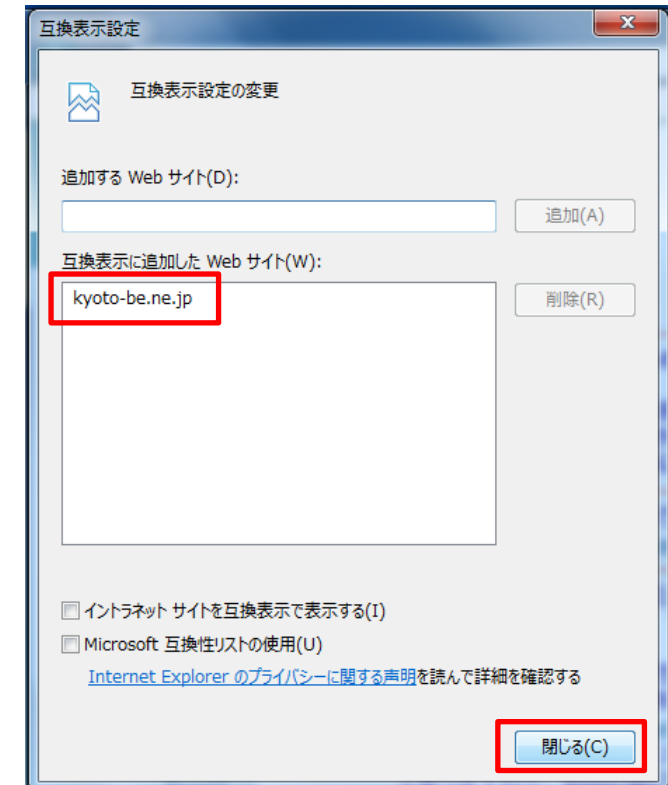

6)[閉じる]をクリックして、互換表示設定ウィンドウを閉じる。

※参考ホームページ 「互換表示でサイトの表示の問題を修正する」 <http://windows.microsoft.com/ja-jp/internet-explorer/use-compatibility-view#ie=ie-11>